AA-54760-TC

# DX PRODUCTS USER'S GUIDE

digital equipment corporation • merrimack, new hampshire

#### Copyright © 1979 by Digital Equipment Corporation

The information in this document is subject to change without notice and should not be construed as a commitment by Digital Equipment Corporation. Diptal Equipment Corporation assumes no responsibility for any errors that may appear in this document.

The software described in this document is furnished under a license and may not be used or copied except in accordance with the terms of such license.

Diptal Equipment Corporation assumes no responsibility for the use or reliability of its software on equipment that is not supplied by DIGITAL.

Printed in U.S.A.

#### This document was typeset on DIGITAL's DECset-8000 computerized typesetting system.

The following are trademarks of Digital Equipment Corporation:

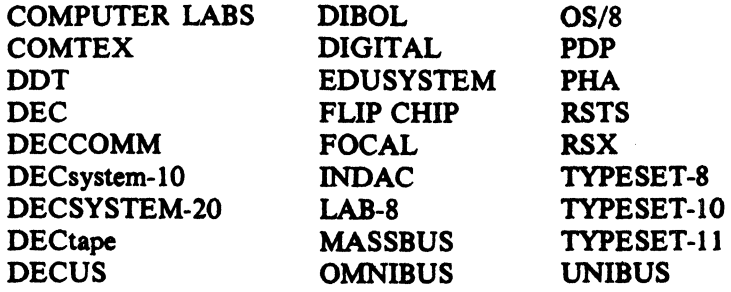

L

## **CONTENTS**

 $\sim 10^{11}$ 

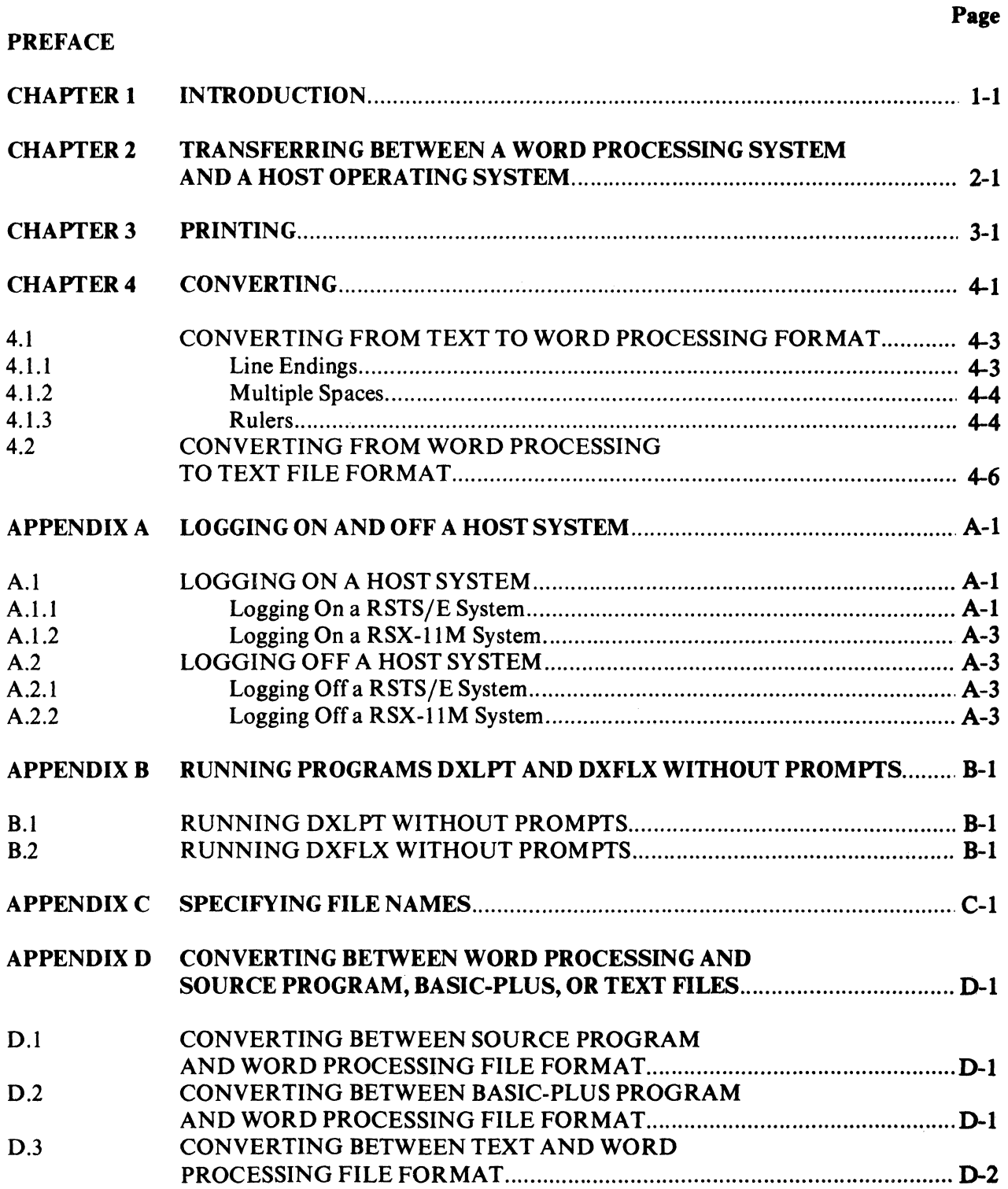

### TABLES

 $\hat{\boldsymbol{\theta}}$ 

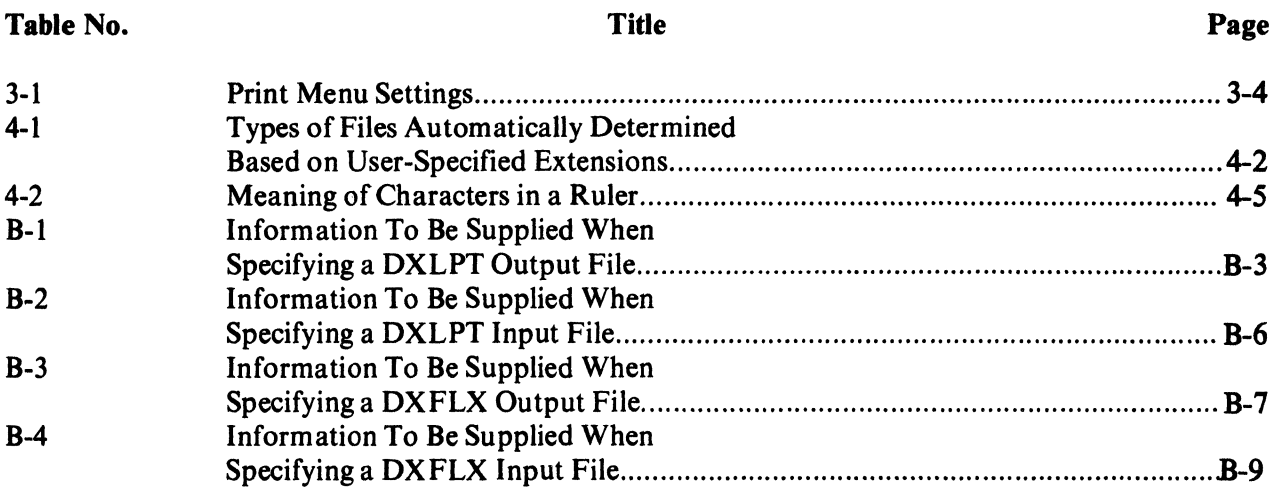

### FIGURES

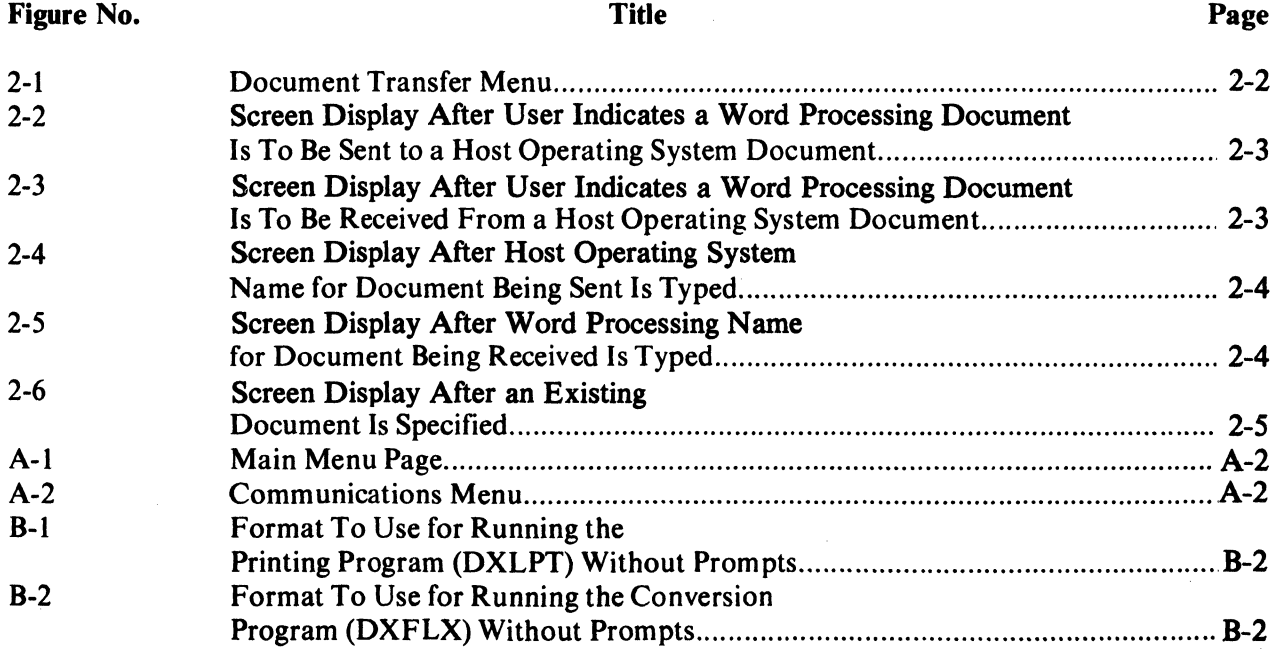

### **PREFACE**

This manual presents user operating instructions for the DX Products software, a Digital Equipment Corporation product that runs on a PDP-II computer under control of either the RSTS /E or RSX-Il M host operating system. This product enables a user to transmit documents in both directions between a word processing terminal and the host operating system, print documents on the PDP-11's high-speed line printer, and convert documents stored in the PDP-ll between word processing format and host operating system format.

The instructions in Chapters 1 through 4 may be read by anyone using the DX Products. If the user is not familiar with using the host operating system, supplementary information may be found in Appendixes A and C. For users familiar with the host operating system, two alternative methods for using the DX Products are presented in Appendix B. For users familiar with programming techniques, supplementary information regarding methods of conversion may be found in Appendix D.

The DX Products software described in this document operates in conjunction with version V06C of the RSTS/E system, version 3.1 of the RSX-ll M system, and version V3.1 of the word processing systems.

A knowledge of using the word processing system and its communications capabilities is recommended for using the instructions presented in this manual. A knowledge of issuing commands within the host operating system environment is also recommended. If the user does not have this recommended knowledge, additional information may be obtained from the following documents.

*RSTS/E V06C System User's Guide,* DIGITAL part number DEC-II-ORSUB-A-D including DEC-II-ORSEB-A-DNl, for information applicable to the RSTS/E operating system.

*Introduction to RSX-JJ* M, DIGITAL part number AA-2555C-TC, for information applicable to the RSX-ll M operating system.

*WPS-8 Word Processing System Reference Manual (Version* 2.7 *and 3.0),* DIGITAL part number AA-5267C-TA, for both operating instructions and background material applicable to the PDP-8 word processing system (WPS-8).

*WPS-ll M Word Processing System Reference Manual,* DIGITAL part number AA-D727A-TC, for both operating instructions and background material applicable to the PDP-II word processing system (running under the RSX-Il M operating system).

*Word Processing System Communications Options User's Manual,* DIGITAL part number AA-5264C-TK, for operating instructions applicable to DIGITAL's word processing system communications capabilities.

*DX Products Programmer's Reference Manual,*  DIGITAL part number AA-5469C-TC, for sup-

plementary reference material sufficient to process or produce a word processing-formatted file on a PDP-ll computer.

To use the capabilities described in this manual, a host operating system account number and identifying password are needed. These may be obtained from the system manager of the PDP-11 installation.

### CHAPTER 1 INTRODUCTION

The DX Products software links the data processing and file management capabilities of a Digital Equipment Corporation PDP-II computer with the editing and text processing capabilities of a word processing system. Two separate DX Products are available:

- DX/RSTS, which runs under control of a RSTS/E (Resource Sharing Timesharing System/Extended) host operating system; and
- DX/11M, which runs under control of an RSX-IIM (Resource Sharing Executive) host operating system.

The DX Products software consists of three programs that permit the user to:

1. Transmit documents between a word processing terminal and the host operating system. A user may type a document with the word processing system's easy-to-use editing capabilities and then transmit it to the host operating system for processing. For example, a user can create a COBOL program on the word processing system, send the program to the host operating system for printing and compilation, detect errors,

edit the program on the word processing system. and then repeat the process until the COBOL program is error-free.

OX Products program DXPIP transfers documents between a word processing terminal and PDP-II host operating system. Instructions for using this program are described in Chapter 2.

2. Print documents on the PDP-II's high-speed line printer. Quality of PDP-ll printing is equivalent to that produced by the word processing system's draft printer.

DX Products program DXLPT prints host operating system-stored word processing documents. Instructions for using this program are described in Chapter 3.

3. Convert documents stored in the PDP-ll between word processing format and host operating system format (ASCII). The types of format that may be converted include text or source program (BASIC-PLUS II, CO-BOL, FORTRAN, MACRO). The conversion is necessary before a file may be processed in the host operating system (such as compiling a COBOL program).

DX Products program DXFLX converts host operating system-stored documents between word processing and ASCII format. Instructions for using this program are presented in Chapter 4.

The following terminology is used in the *DX Products User's Guide:* 

*Display* Information shown on a video display terminal's screen.

*Prompt*  A displayed message requiring a user response.

*File*  Unit of storage on a PDP-l1 host computer.

*Document* Unit of storage on a word processing system. Also, word processingformatted PDP-II file.

### CHAPTER 2 TRANSFERRING BETWEEN A WORD PROCESSING SYSTEM AND A HOST OPERATING SYSTEM

A document may be transferred from a word processing system to a RSTS/E or RSX-11M host operating system with the DX Products program DXPIP. This program may be run only from a word processing terminal. In addition, the following values must be set in the word processing system System Options Menu:

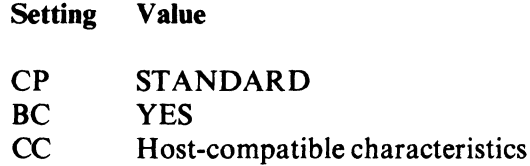

When DXPIP is used with the RSX-llM host operating system, the following conditions must be met:

- The terminal characteristics specified in commands such as "SET /SPEED=" must match the characteristics of the word processing system.
- The "SET /LOWER=TI:" command must be issued.

To use DXPIP, perform the following steps:

- 1. Log on the RSTS/E or RSX-11M host operating system (see Appendix A).
- 2. Type DXP and press the RETURN key to make the transfer program operational. The screen displays the following (if it does not, contact your system manager).

Please type \R<GOLD><MENU>DX<RETURN>

### **NOTE**

To stop DXPIP from any of the steps listed below, press the gold and the MENU keys twice, type the letters CX, press the RETURN key twice, and press the CTRL and Z keys simultaneously.

3. Type the characters  $\forall$ r, press the gold and the MENU keys, type the letters DX, and press the RETURN key. The word processing Document Transfer Menu is then displayed on the screen (see Figure 2-1).

### **NOTE**

A descriptive error message is displayed on the screen whenever the user types an unacceptable response to any of the prompts listed below.

![](_page_9_Picture_129.jpeg)

Figure 2-1 Document Transfer Menu

4. Type either the letter S or R and press the RETURN key to send a document to or receive one from the host operating system, respectively. If the letter S is typed, a screen display similar to Figure 2-2 appears; if the letter R is typed, a screen display similar to Figure 2-3 appears.

#### **NOTE**

All figures in this chapter illustrate screen dis· plays for a RSTS/E host operating system. If an RSX·ll M host operating system is used, "RSX-11M" appears in place of "RSTS/E" in the second line of the screen displays.

5. Type the host operating system name for the document to contain the one being sent and press the RETURN key if the letter S was

-----------------.---... ------~---- ----~-~------.

typed in step 4. Refer to Table B-1 for details on specifying document names. After a response is typed, the screen display appears as shown in Figure 2·4 (a document named SUMRY is used as an example in Figure 2-4; the actual screen display will contain the name of a user's document).

### OR

Type the word processing name for the document to contain the one being received and press the RETURN key if the letter R was typed in step 4. The screen display appears as shown in Figure 2·5 (a document named SALES PLAN is used as an example in Figure 2-5; the actual screen display will contain the name of a user's document).

![](_page_10_Figure_0.jpeg)

![](_page_10_Figure_1.jpeg)

![](_page_10_Figure_2.jpeg)

![](_page_10_Figure_3.jpeg)

![](_page_11_Picture_0.jpeg)

 $\mathcal{L}_{\mathcal{L}}$ 

Figure 2-4 Screen Display After Host Operating System Name for Document Being Sent Is Typed

![](_page_11_Figure_2.jpeg)

![](_page_11_Figure_3.jpeg)

### **NOTE**

The next to the last line of the screen displays in both Figures 2-4 and 2-5 will contain the name of the document just specified.

6. Specify the word processing name of the document being sent and press the RETURN key if the letter S was typed in step 4. To use the document name displayed on the screen, press the RETURN key; to specify another document, type its name and press the RETURN key.

OR

Specify the host operating system name of the document to be received at the word processing terminal and press the RETURN key if the letter R was typed in step 4. To use the document name displayed on the screen, press the RETURN key; to specify another document, type its name and press the RETURN key. Refer to Appendix C for details on specifying file names.

If the document specified already exists, the screen display appears as shown in Figure 2-6. The user may add the transferred information to either the beginning or end of the document or may replace the document by typing the letter  $T$ , A, or O and pressing the RETURN key.

Respond to the prompt.

![](_page_12_Picture_112.jpeg)

Figure 2-6 Screen Display After an Existing Document Is Specified

7. Inspect the screen for completion of the transfer. While transfer is in process, the screen displays

Packets in document transferred:

followed by a constantly-changing number; in addition, the third line from the top of the Document Transfer Menu displays

Status: Transfer in progress

When transfer is complete, the third line from the top of the Document Transfer Menu displays

Status: Transfer complete

- 8. Perform another transfer, word processing work, or issue host operating system commands as follows:
	- To perform another transfer, follow the instructions starting with step 4.
	- To perform word processing work, log off the host operating system (see Appendix A.2), type the characters  $\setminus r$ , and press the gold and the MENU keys. This action displays a word processing Main Menu page.
	- To issue host operating system commands, press the gold and the MENU keys, type the letters CX, press the RE-TURN key twice, and press the CTRL and the Z keys simultaneously.

-----------------

### CHAPTER 3 PRINTING

A word processing-formatted file may be printed on the PDP-ll line printer with the DX Products DXLPT program. The file must be stored in the host operating system. To print a document that is stored in a word processing system, transfer that document to the PDP-ll with the DX Products transfer program DXPIP (see Chapter 2).

This chapter describes the method of using DXLPT in which prompts are displayed on the screen for the user's responses. An alternate method in which no prompts are displayed is described in Appendix B.l. The alternate method is intended for someone knowledgeable in using the host operating system.

#### **NOTE**

A descriptive error message is displayed on the screen and the user prompted for another response whenever the user types an incorrect response to any of the prompts listed in steps  $3$  to  $7$ below.

To use DXLPT, perform the following steps:

- 1. Log onto the RSTS/E or RSX-11M host operating system using any terminal attached to the PDP-ll (see Appendix A.I).
- 2. Type DXL and press the RETURN key to make the printing program operational. The screen will display a welcome message. The following is an example.

DXLPT version V03001

Type the name of the document to be printed.

#### **NOTE**

To stop DXLPT from any of the steps listed below, press the CTRL and Z keys simultaneously. At that point, the user may issue host operating system commands or log off (refer to Appendix A.2).

3. Identify the document to be printed and press the RETURN key. Refer to Table B-1 for details of specifying host operating system document names. The following is an example of identifying a document to be printed.

### SUMMRY.BAK

Ifno extension to the file name is specified (the extension in the example above is BAK), the extension W11 is assumed. After the response is typed, the screen displays two lines similar to the following:

Type the file specification for the printable output To call it SUMMRY.LST just press RETURN

The second line of the actual screen display contains the name of the document to be printed with the extension LST.

4. Identify a host operating system file to hold the printed output and press the RETURN key. To examine a file on the screen before printing it, type the three characters KB: (for a RSTS/E host operating system) or TI: (for a RSX-11M host operating system) and press the RETURN key.

If the file specified already exists, the screen displays the following prompt:

How do you want the output file modified O= overwrite,  $T = add$  to top,  $B = add$  to bottom (O)

Type the letter corresponding to the desired modification choice and press the RETURN key (to overwrite, just press the RETURN key).

After the response is typed, the screen displays the following prompt only if the output is directed to a file-structured device:

Do you want DXLPT to spool the file to the printer (YES)

5. Type NO and press the RETURN key if the output is not to be spooled; just press the RE-TURN key if it is. "Spooling" allows the host operating system to schedule output as a function of all requests submitted. The advantage of spooling output is that the terminal may be used for other activities should the printer not be immediately available.

If a  $RSTS/E$  host operating system is being used and spooling is selected, the screen displays the following prompt:

COPIES I; DELETE YES; FORMS NORMAL; NH YES; PRIORITY 128; Press RETURN if the above spooler settings are OK Otherwise type new spooler settings

The first line of the above prompt contains preset values for RSTS/E QUE (the program that controls output) spooling switches. To change any one, type the first two letters of the switch name, a space, the new value, and press the RETURN key. This action causes the above three lines to be redisplayed with the new value in the appropriate position. Refer to the *RSTS/E V06C System User's Guide* for a list of the switches and their meanings.

#### **NOTE**

Additional information for each RSTS/E spooling switch may be obtained by typing the first two letters of the switch name and pressing the RETURN key. This action displays a description of the switch on the screen.

After the response to the spooling prompt (and subsequent one, if spooling was selected) is typed, the screen displays the following lines:

CP 1; IP 1; FR 1; TO 0; AP NO; DA NORMAL; PM 12; TM 6; BM 6; PS 66; EX 0; PI 10; SE NO; TW NO; DD 3; CM 0; Press RETURN if the above printer settings are OK Otherwise type new printer settings

6. Type any word processing Print Menu setting with its desired value and press the RETURN key; press only the RETURN key if the displayed values are acceptable. When a setting and value are typed, the above four lines are redisplayed with the value specified shown after the two-letter setting name.

Table 3-1 lists the two-letter Print Menu setting names, the meanings for each, and the allowable values that may be supplied.

### **NOTE**

Additional information for each Print Menu setting may be obtained by typing a two-letter name and pressing the RETURN key. This action displays a description of the setting on the screen.

After the user signifies that the Print Menu setting values are acceptable, the document will be output. When output is completed, the following prompt is displayed on the screen:

Type the name of the document to be printed

- 7. Print another document or issue host operating system commands as follows:
	- To print another document, follow the instructions starting with step 3.
	- To issue host operating system commands, press the CTRL and the Z keys simultaneously.

| <b>Two-Letter</b><br><b>Print Menu Name</b> | <b>Meaning</b>                                                                                               | <b>Allowable Values</b>                                          |
|---------------------------------------------|----------------------------------------------------------------------------------------------------|------------------------------------------------------------------|
| AP                                          | Automatic Pagination. Page endings<br>can automatically be determined by<br>the system.                      | YES. The system automatically<br>paginates while printing.       |
|                                             |                                                                                                    | NO, for having the system use the<br>page endings you specified. |
| <b>BM</b>                                   | Bottom Margin. Number of lines be-<br>tween the last line of text and the bot-<br>tom edge.                  | Any number between 0 and 999.                                    |
| CM                                          | Column Margin. Number of spaces<br>(typing positions) to be added be-<br>tween multiple columns.             | Any number between 0 and 999.                                    |
| CP                                          | Number of original CoPies to be<br>printed.                                                                  | Any number between 1 and 999.                                    |
| DA                                          | DArkness, or number of times charac-<br>ters are struck.                                                     | NORMAL, for striking each char-<br>acter once.                   |
|                                             |                                                                                                    | DARK, for striking each character<br>twice.                      |
| <b>DD</b>                                   | Document Destination. The output<br>device to be used for printing.                                          | 3, indicating draft printer.                                     |
| EX                                          | EXtra half-line, vertical spacing.<br>Number of extra, blank half-lines to<br>be used between printed lines. | 0, 1, 2, 3                                                       |
| <b>FR</b>                                   | Print FRom this page number                                                                                  | Any number between 1 and 999.                                    |

Table 3-1 Print Menu Settings

 $\ddot{\phantom{0}}$ 

| <b>Two-Letter</b><br><b>Print Menu Name</b> | <b>Meaning</b>                                                                                                    | <b>Allowable Values</b>                                                              |
|---------------------------------------------|----------------------------------------------------------------------------------------------------|--------------------------------------------------------------------------------------|
| IP                                          | Initial Page number. This number ap-<br>pears in the header and/or footer of<br>the first page printed (if the page num-<br>ber is to be printed). | Any number between 1 and 999.                                                        |
| PI                                          | PItch, the number of characters that<br>can be printed per inch.                                                                                   | 10                                                                                   |
| PM                                          | Print Margin. Number of spaces (typ-<br>ing positions) to be added to the left of<br>each printed page.                                            | Any number between 0 and 999.                                                        |
| <b>PS</b>                                   | Page Size. Number of lines that can fit<br>on a page from the top edge to the<br>bottom (6 lines $= 1$ inch)                                       | Any number between 1 and 200.                                                        |
| <b>SE</b>                                   | Stop Every page. This setting has no<br>effect on the host operating system.                                                                       | YES, for stopping at the beginning<br>of each page.                                  |
|                                             |                                                                                                    | NO, for printing continuously from<br>the first through the last page.               |
|                                             |                                                                                                    | FIRST, for stopping only at the be-<br>ginning of the first page of a docu-<br>ment. |
| <b>TO</b>                                   | Print TO this page number. Allows<br>printing to stop prior to the last docu-<br>ment page.                                                        | Any number between 0 and 999 (0)<br>means print to the last document<br>page).       |
|                                             |                                                                                                    |                                                                                      |

Table 3-1 Print Menu Settings (Cont)

| <b>Two-Letter</b><br><b>Print Menu Name</b> | <b>Meaning</b>                                                                                                    | <b>Allowable Values</b>                                            |
|---------------------------------------------|----------------------------------------------------------------------------------------------------|--------------------------------------------------------------------|
| <b>TM</b>                                   | Top Margin. Number of lines between<br>the top edge of each page and the first<br>text line printed. A header, if used,<br>will be printed here. | Any number between 0 and 999.                                      |
| <b>TW</b>                                   | Two Wheels. Two different type styles<br>can be used to print a document (done<br>by means of two different print<br>wheels).                    | YES, for using two print wheels.<br>NO, for using one print wheel. |

Table 3-1 Print Menu Settings (Cont)

### CHAPTER 4 **CONVERTING**

A document stored in the PDP-II may be converted between word processing format and host operating system format with the OX Products DXFLX program. The types of RSTS/E files include source program, BASIC-PLUS, and text; the types of RSX-IIM files include source program and text.

This chapter describes the method of using DXFLX in which prompts are displayed on the screen for the user's responses. An alternate method in which no prompts are displayed is described in Appendix B.2. The alternate method is intended for someone knowledgeable in using the host operating system.

### **NOTE**

A descriptive error message is displayed on the screen and the user prompted for another response whenever the user types an incorrect response to any of the prompts listed below.

To use DXFLX, perform the following steps:

I. Log on the RSfS/E or RSX-llM host operating system (see Appendix A.l) using any terminal attached to the PDP-ll.

2. Type DXF and press the RETURN key to make the conversion program operational. The screen displays a welcome message which resembles the following example.

DXFLX version V03001

Is input a word processing document (YES)

#### **NOTE**

To stop DXFLX from any of the steps listed below, press the CTRL and Z keys simultaneously. At that point, the user may issue host operating system commands or log off (refer to Appendix A.2).

3. Press the RETURN key if the file to be converted is in word processing format; type NO and press the RETURN key if it is not. The following prompt is displayed on the screen:

Type name of document to be converted

### **NOTE**

The word "file" appears instead of "document" in the above prompt if the previous prompt is answered affirmatively.

![](_page_21_Picture_191.jpeg)

![](_page_21_Picture_192.jpeg)

4. Type the name of the file to be converted and press the RETURN key. Refer to Appendix C for details of specifying names of files. The following is an example of identifying a file to be converted.

### SUMMRY.BAK

If a word processing-formatted file is to be converted and an extension to its name is not specified (the extension in the example above is BAK), the extension Wll is assumed.

Before a file can be converted, it is necessary that its type be indicated. If the user responds affirmatively in step 3 above, the file type is obviously word processing. If an extension to the name of the file is specified in step 4, that extension aids in indicating the type of file. Table 4-1 summarizes the types of files that are automatically determined by  $DXFLX$  as a result of user-specified extensions.

If the file type cannot be determined automatically, the following is displayed on the screen:

Is it a program source file (NO)

If the file being converted is a program source file, type YES and press the RETURN key. If it is not, press the RETURN key; this action causes the following to be displayed on the screen:

Is it a BASIC-PLUS program (NO)

If the file being converted is BASIC-PLUS. type YES and press the RETURN key. If it is not, press the RETURN key; this action indicates that the file type is source program. Additional prompts are displayed for a text file; they are described in Section 4.1.

Once the file type is determined, the following is displayed on the screen only if the input document is in word processing format.

Is output a word processing document (NO)

If the file is not in word processing format, the prompt given in step 5 below is displayed.

5. Press the RETURN key if the document to contain the converted output is not in word processing format; type YES and press the RETURN key if it is. The following prompt is displayed on the screen.

Type name of document to hold output'

6. Type the name of the file to contain the converted output and press the RETURN key. Refer to Appendix B.l for details on specifying document names. If an existing document is specified, the following is displayed on the screen:

How do you want output file modified  $O=$  overwrite,  $T =$  add to top,  $B =$  add to bottom  $(O)$ 

Type the letter corresponding to the desired choice and press the RETURN key or just press the RETURN key to overwrite the existing information.

It is necessary that the type of output file be indicated. If the user responds affirmatively to the "Is output a word processing document" prompt, the file type is obviously word processing. If an extension to the name of the file is specified in step 6, that extension aids in indicating the type of file. Table 4-1 summarizes the types of files that are automatically determined by DXFLX as a result of user-specified extensions.

If the file type cannot be determined automatically, the prompt "Is it a program source file" will be displayed on the screen. If the file is not, the prompt "Is it a BASIC-PLUS program" will be displayed.

When processing is complete, the following prompt is displayed again.

Type name of file to be converted

- 7. Convert another document or issue host operating system commands as follows:
	- To convert another document, follow the instructions starting with step 3.
	- To issue host operating system commands, press the CTRL and the Z keys simultaneously.

### 4.1 CONVERTING FROM TEXT TO WORD PROCESSING FORMAT

If a text file is to be converted to word processing format, the user may specify how the following three items are processed:

- 1. Line endings (Section 4.1.1).
- 2. Multiple spaces (Section 4.1.2).
- 3. Rulers (Section 4.1.3).

### 4.1.1 Line Endings

The following will be displayed on the screen:

Try to form word processing paragraphs (YES)

### Press the RETURN key to form word processing paragraphs or type NO and press the RETURN key not to.

The above prompt allows the user to form word processing paragraphs out of text file lines. These two types of files have different line endings. In a word processing-formatted file, each

line within a paragraph is ended with a systemsupplied (word wrap) carriage return. The end of a word processing paragraph is marked with two carriage returns. Text file lines are generally ended with one or more carriage returns. one or more line feeds. or some combination of the two.

If the above prompt is answered affirmatively. each line ending within a paragraph and all leading spaces on each line are removed. The user is then positioned at the ruler prompt (Section 4.1.3).

A description of text file characteristics and how they are converted to word processing format may be found in Appendix D.

### 4.1.1 Multiple Spaces

If the line ending prompt (Section 4.1.1) is answered negatively. the user has the option of compressing each use of three or more horizontal spaces. The following will be displayed:

Do you want mUltiple spaces reduced to just one space (NO)

Press the RETURN key if all instances of multiple spaces are not to be compressed to a single space or type YES and press the RE-TURN key if they are.

The above prompt allows the user to minimize storage requirements. If the text file being converted contains tabular information. it is advisable to answer the prompt negatively. thereby preserving the tabular format.

If the above prompt is answered affirmatively. the user is positioned at the ruler prompt (Section 4.1.3). If negatively. the following is displayed next:

Do you want multiple spaces replaced with a tab (YES)

### Press the RETURN key if all instances of multiple spaces are to be replaced with a tab or type NO and press the RETURN key if they are not.

The above prompt presents another way of processing multiple spaces: replacing them with one or more tabs. If the above is answered negatively. the user is positioned at the ruler prompt (Section 4.1.3). If affirmatively, the following is displayed next:

The minimum number of spaces to be converted to one tab is 3. Specify the maximum. Just press RETURN to use 8.

Type the maximum number of spaces to be replaced with a tab and press the RETURN key or just press the RETURN key for eight to be used. Any value between 3 and 158 is allowable.

Instances of three or more text file spaces are converted to tabs in the resultant word processing file. The response to the above prompt indicates the number of spaces to be converted per tab. For example. if a text file contains seven spaces and the user indicated that five spaces are to be replaced with a tab mark, the converted word processing file will contain one tab mark plus two spaces.

After the response to the above prompt is typed, the user is positioned at the ruler prompt (Section 4.1.3).

### 4.1.3 Rulers

A word processing ruler indicates locations of the document's left and right margin positions and also its vertical line spacing. A ruler may also include the locations and types of tab settings. An unlimited number of rulers may appear anywhere in a word processing-formatted

file. Because a text file does not contain a comparable ruler, it is necessary to add one before converting to word processing format.

The following four lines are displayed to assist the user in inserting a ruler to the text file being converted.

1 L; 9 T; 17 T; 25 T; 33 T; 41 T; 49 T; 57 T; 65 T; 73 T; 74 T; 75 T; 76 T; 77 T; 78 T; 79 R; Just press RETURN to use the above ruler. Otherwise type new settings.

A number represents the column position at which the letter following it takes effect. For example, 9 T means that a tab takes effect in column position 9 of a line. Table 4-2 lists each ruler character that may be used and its corresponding meaning.

| Ruler Character | <b>Meaning</b>                                  |
|-----------------|-------------------------------------------------|
| $\mathbf C$     | Centering point                                 |
| D               | Left margin position, double-spaced             |
| F               | Left margin position, half-line spaced          |
| $\mathbf H$     | Hyphenation zone                                |
| J               | Right margin position, justified                |
| L               | Left margin position, single-spaced             |
| N               | Left margin position, space and one-half spaced |
| P               | Automatic paragraph indent                      |
| R               | Right margin position, ragged                   |
| T               | Left-justified tab                              |
| W               | Automatic word wrap indent                      |
| ⋗               | Right-justified tab                             |
|                 | Decimal-aligned tab.                            |

Table 4-2 Meaning of Characters in a Ruler

Changes to the system-supplied ruler may be made as follows:

- 1. To eliminate all the system-supplied setting values, type the new settings with their corresponding values and press the RETURN key.
- 2. To make additional entries (or eliminate some, but not all, settings), type a plus character (+) before the column position of the first new setting and press the RETURN key. Separate successive entries with either a comma or a semicolon.
- 3. To eliminate a partieular setting, type a plus character  $(+)$  followed by the column position number and press the RETURN key.

After changes are made, the new settings and their values are displayed on the screen. Press the RETURN key when all settings are satisfactory.

### 4.2 CONVERTING FROM WORD PRO-CESSING TO TEXT FILE FORMAT

If a file is being converted from word processing format to text, the user has a choice of how spaces resulting from tabs are processed. The following example illustrates the formatting of a word processing tab and is presented to help the user determine how to process tabbed spaces. In the following table excerpt, the letter "T" under the space immediately after the letter "a" in Arizona denotes a word processing tab mark; the letter "S" under the space to the immediate left of the letter P in Phoenix denotes tabbed spaces added after point "T."

![](_page_25_Picture_210.jpeg)

It is not possible to convert tabbed spaces to text format and retain both the tab mark and the tabbed spaces. There are two alternative ways of converting: preserving just the tab or preserving just the spaces.

The following is displayed for the user to choose how spaces resulting from tabs are to be converted.

Type T to output tabs or S to output spaces (T)

### Press the RETURN key to output tabs or type the letter S and press the RETURN key to output spaces.

The two alternatives are processed as follows:

- 1. Tabs The tab mark itself is converted. The tabbed spaces are removed.
- 2. Spaces The tabbed spaces are converted and, in addition, the tab mark is converted to a space.

The following guidelines are supplied to assist the user in selecting between the two alternatives:

1. If there is no tabbed information in the word processing file being converted, either alternative may be selected.

2. If the word processing file contains tabbed information and the ruler is the same as that supplied by the system. select the alternative that outputs tabs.

 $\mathcal{L}$ 

3. If the word processing file contains tabbed information and the ruler is different from the ruler supplied by the system. select the alternative that outputs spaces.

 $\label{eq:2.1} \begin{split} \mathcal{A}^{(1)} &= \mathcal{A}^{(1)}\left(\mathcal{A}^{(1)}\right)^{-1} \mathcal{A}^{(1)}\left(\mathcal{A}^{(1)}\right)^{-1} \mathcal{A}^{(1)}\left(\mathcal{A}^{(1)}\right)^{-1} \mathcal{A}^{(1)}\left(\mathcal{A}^{(1)}\right)^{-1} \mathcal{A}^{(1)}\left(\mathcal{A}^{(1)}\right)^{-1} \mathcal{A}^{(1)}\left(\mathcal{A}^{(1)}\right)^{-1} \mathcal{A}^{(1)}\left(\mathcal{A}^{(1)}\right)^{-1$ 

### APPENDIX A LOGGING ON AND OFF A HOST SYSTEM

Instructions for logging on a host system are presented in Section A.I; instructions for logging off, in Section A.2.

### A.I LOGGING ON A HOST SYSTEM

To log on a host system, perform the following steps:

- 1. Connect the word processing terminal with the host system by means of a communications link (refer to the *Word Processing System Communications Options User's Manual).*
- 2. Display any Main Menu page. Figure A-I shows the fourth Main Menu page.
- 3. Type the letters  $CX$  and press the  $RE-$ TURN key. The word processing Communications Menu (see Figure A-2) will be displayed on the screen. The letters KH HS should be displayed at the bottom of the screen.
- 4. Press the RETURN key (if the letters KH HS did not appear in step 3's screen display, it is necessary to type them).

At this point, the screen will become blank. You may log on either the RSTS/E or RSX-11M system, whichever is operational in your PDP-II installation. Section A.I.I presents instructions for logging on the  $RSTS/E$  system; Section A.I.2 presents instructions for logging on the RSX-IIM system.

#### **NOTE**

To resume word processing activity, type the characters \r . This action redisplays the Communications Menu. Then press the gold and the MENU keys. This action redisplays the word processing Main Menu.

#### A.1.1 Logging On a RSTS/E System

To log on a RSTS/E system, perform the following steps:

- 1. Type the word HELLO and press the RE-TURN key. The system will print a system identification message followed by a number sign  $(f)$ .
- 2. Type your project-programmer number and press the RETURN key. The system will display "PASSWORD:" requesting a password to be typed.

![](_page_29_Figure_0.jpeg)

 $\bar{\mathcal{A}}$ 

Figure A-I Main Menu Page

![](_page_29_Figure_2.jpeg)

![](_page_29_Figure_3.jpeg)

 $\bar{z}$ 

3. Type your password. For security reasons, it is not displayed on the screen as you type it. If the password is valid, the system logs you in and displays a daily message followed by the word "Ready."

### A.1.2 Logging On a RSX-11M System

To log on a RSX-llM system, perform the following steps:

- 1. Type HELLO and press the RETURN key. The system will display "ACCOUNT OR NAME:" requesting an account number or name to be typed.
- 1. Type your name or account number and press the RETURN key. The system will display "PASSWORD:" requesting a password to be typed.
- 3. Type your password. For security reasons it is not displayed on the screen as you type it. If the password is valid, the system logs you in and displays a daily message followed by a right angle bracket character  $(>)$ .

### A.l LOGGING OFF A HOST SYSTEM

To log off from a host system after running either the DX Products printing or conversion program (DXLPT and DXFLX), perform the following steps:

- 1. Press the CTRL and the Z keys simultaneously. The word "Ready" will be displayed on the screen.
- 2. If logging off from a RSTS/E host system, proceed to Section  $A.2.1$ ; if logging off from a RSX-llM host system, proceed to Section A.2.2.

To log off a host operating system after running the DX Products transfer program (DXPIP), type the characters \r KH HS and press the RE-TURN key. The screen will become blank at which point steps 1 and 2 above should be performed.

### A.2.t Logging'Off a RSTS/E System

- 1. Type the word BYE and press the RETURN key. The system will display the word "Confirm:" requesting confirmation of the log off request.
- 2. Type the letter Y and press the RETURN key. The system will log you off and display a log off message. To omit displaying the log off message, type BYE/F (instead of the letter Y) and press the RETURN key.

A.2.2 Logging Off a RSX-llM System Type the word BYE and press the RETURN key. The system will log you off and display a log off message.

### APPENDIX B RUNNING PROGRAMS DXLPT AND DXFLX WITHOUT PROMPTS

The DX Products printing and conversion programs, DXLPT and DXFLX respectively, may be run "directly" with no intervening prompts displayed on the screen. The user needs to type only a single RSTS/E or RSX-llM command line. The command line may be inserted into a RSTS/E batch control file or RSX-IIM indirect command file to expedite processing.

The method for running OXLPT directly is described in Section B.l; the method for running DLFLX directly is described Section B.2.

### B.l RUNNING DXLPT WITHOUT PROMPTS

To run the OX Products printing program, OXLPT, type a line using the format shown in Figure B-1.

. The information to be supplied for the output file is typed to the left of the equal sign  $(=)$  and is interpreted as described in Table B-1.

### B.2 RUNNING DXFLX WITHOUT PROMPTS

To run the OX Products conversion program, DXFLX, type a line using the format shown in Figure B-2.

The information to be supplied for the file, in which the resultant output is to be placed, is typed to the left of the equal sign  $(=)$  and is interpreted as described in Table B-3.

The information to be supplied for the file to be converted (input) is typed to the right of the equal sign (=) and is interpreted as described in Table B-4.

![](_page_33_Figure_0.jpeg)

![](_page_33_Figure_1.jpeg)

![](_page_33_Figure_2.jpeg)

![](_page_33_Figure_3.jpeg)

![](_page_33_Figure_4.jpeg)

~----- --------------~-------- ------------- -----~-------

![](_page_34_Picture_119.jpeg)

### Table B-1 Information To Be Supplied When Specifying a DXLPT Output File

![](_page_35_Picture_110.jpeg)

### Table B-1 Information To Be Supplied When Specifying a DXLPT Output File (Cont)

![](_page_36_Picture_77.jpeg)

### Table B-1 Information To Be Supplied When Specifying a DXLPT Output File (Cont)

![](_page_37_Picture_143.jpeg)

### Table B-1 Information To Be Supplied When Specifying a DXLPT Input File

 $\mathcal{A}$ 

![](_page_38_Picture_145.jpeg)

### **Table B-3 Information To Be Supplied When Specifying a DXFLX Output File**

 $\hat{A}^{\dagger}_{\mu\nu}$ 

![](_page_39_Picture_59.jpeg)

 $\bar{\lambda}$ 

Table B-3 Information To Be Supplied When Specifying a DXFLX Output File (Cont)

 $\bar{\mathcal{A}}$ 

![](_page_40_Picture_132.jpeg)

![](_page_40_Picture_133.jpeg)

![](_page_41_Picture_88.jpeg)

### Table B·4 Information To Be Supplied When Specifying a DXFLX Input File (Cont)

### APPENDIX C SPECIFYING FILE NAMES

A RSTS/E file name may contain between one to six alphanumeric characters; an RSX-11M file name may contain between one and nine. The name may optionally be followed by a dot and a one to three alphanumeric character extension.

--- ----~--------.----

RSTS/E host system users may also supply the following optional information when specifying a file name: a device on which the file is stored (referred to as "dev"), a project programmer number (referred to as "ppn"), a protection code (referred to as "pc"), and a cluster size. The format for specifying a file name when using the DX/RSTS system is:

dev: [ppn]filename.ext <pc> /CL:clustersize

Users of the DX-llM system may also supply the following optional information when specifying a file name: a device on which the file is stored (referred to as "dev") and a user identification code (referred to as "uic"). The format

 $\Delta \phi = 0.01$  and  $\phi = 0.01$ 

for specifying a file name when using the DX-11M system is:

dev: [uic ]filename.ext;version

#### **NOTE**

Spaces are not permitted within a file name specification.

Should any of the optional information not be specified, the following default values are automatically assumed.

 $ppn =$  the ppn currently logged into  $u$ ic = the uic currently logged into  $device = SYO$ 

Example: A DX/RSTS user logged into ppn 200,233 specifies "outlin" in response to a prompt for a file name. The full name of the file supplied would be SY:[200,233]OUTLIN.

 $\label{eq:2.1} \frac{1}{\sqrt{2}}\int_{\mathbb{R}^3}\frac{1}{\sqrt{2}}\left(\frac{1}{\sqrt{2}}\right)^2\frac{1}{\sqrt{2}}\left(\frac{1}{\sqrt{2}}\right)^2\frac{1}{\sqrt{2}}\left(\frac{1}{\sqrt{2}}\right)^2.$ 

### APPENDIX D CONVERTING BETWEEN WORD PROCESSING AND SOURCE PROGRAM, BASIC.PLUS, OR TEXT FILES

This Appendix describes the method used by the DX Products programs for converting certain characteristics of a word processing file stored in the RSTS/E or RSX-11M system to source program, BASIC-PLUS, or text file format and vice versa.

### D.I CONVERTING BETWEEN SOURCE PROGRAM AND WORD PROCESSING FILE FORMAT

The following processing occurs when a word processing document is converted to source program file format:

- 1. All spaces for justifying lines are removed.
- 2. All word wrap line endings are removed.
- 3. All rulers and Print Menu settings are removed.
- 4. Each user-supplied line ending is replaced with a carriage return-line feed sequence.

When a source program file is converted to word processing file format, a system-supplied ruler is inserted.

### **NOTE**

A BASIC-PLUS II file is converted as a source program file, not as BASIC-PLUS.

### D.2 CONVERTING BETWEEN BASIC-PLUS PROGRAM AND WORD PROCESSING FILE FORMAT

The following processing occurs when a word processing document is converted to BASIC-PLUS file format.

- 1. All spaces for justifying lines are removed.
- 2. All word wrap line endings are removed.
- 3. Each user-supplied line ending is replaced with a line feed-carriage return-null sequence, provided the last nonblank, nontab character on the line is not an ampersand  $(x)$ , and the first character on the next line is not a digit. In all other cases, each user-supplied line ending is converted to a carriage return-line feed sequence. This procedure permits BASIC-PLUS statements that extend over two or more lines to be typed at a word processing terminal (and then transferred to  $\text{RSTS}/\text{E}$  for further processing).

4. All rulers and Print Menu settings are removed.

When a BASIC-PLUS file is converted to word processing file format. a system-supplied ruler is inserted.

### 0.3 CONVERTING BETWEEN TEXT AND WORD PROCESSING FILE FORMAT

The following processing occurs when a word processing document is converted to text file format.

- 1. Null characters are removed.
- 2. All rulers and Print Menu settings are removed.
- 3. A carriage return-line feed sequence is added to the end of each line (for both system-and user-supplied line endings).

The following processing occurs when a text file is converted to word processing file format:

- 1. Null characters are removed.
- 2. All characters on a line that ends with a line feed-carriage return sequence are converted. All characters on a line ended with a carriage return-line feed sequence are converted (any characters that appear between the carriage return and line feed are removed). Multiple line feeds are equivalent to a single line feed.
- 3. Each line of double- or triple-spaced text produced with multiple· carriage return-line

feed sequences will be interpreted as two or three lines respectively.

4. Examination of text file line endings for word wrap versus end of paragraph conversions is performed only if the following prompt is answered affirmatively when operating the conversion program (DXFLX).

Try to form word processing paragraphs (YES)

5. Each line ending is converted to a word processing user-supplied line ending only if the following prompt is answered negatively.

Try to form word processing paragraphs (YES)

If the response is negative. leading spaces on a line are removed and each group of two or more spaces is converted to a single space. Also, the end of a line is marked with a space if the first nonblank character on the next line is a printing character. If a line is followed by a blank line, a tabbed line, or a new page. then an equivalent word processing line ending is added.

#### **NOTE**

As it is not possible to convert all text files to a word processing equivalent. a series of prompts with a selection of alternate processing choices is displayed to enable the user to specify conversion method for certain text file characteristics.

### **INDEX**

A

Account number Obtaining, vi

### B

BASIC-PLUS flle Converting to and from word processing format, D-l to D-2

### C

Communications Menu, A-2 Converting a document between word processing and host operating system format,4-1 to 4-7 B-6 to B-1O Actions possible upon completion Converting another document, 4-3 Issuing host operating system commands, 4-3 Between BASIC-PLUS program and word processing format, D-l to D-2 Between source program and word processing format, D-l Between text and word processing fonnat, D-2 From text to word processing format, 4-3 to 4-6 Line endings processing, 4-3 Multiple spaces processing, 4-4 Ruler processing, 4-4 to 4-6 Changing, 4-6 Interpreting, *4-S*  System-supplied ruler, *4-S*  From word processing to text file format, 4-6

File to be converted Determining file type, 4-2 to 4-3 Identifying it, with prompts displayed on the screen, 4-1 to 4-2 Identifying it, without prompts, B-9 to B-10 File to hold converted output Identifying it, with prompts displayed on the screen, 4-3 Identifying it, without prompts, B-7 to B-8 Modifying an existing file, 4-3 Stopping, 4-1 With no prompts displayed on the screen, B-6 to B-I0 With prompts displayed on the screen, 4-1 to 4-7

### D

Document Transfer Menu, 2-1, 2-2 Documentation containing additional information, v DXFLX. See also *Converting a document between word processing and host operating system/onnat.*  Stopping, 4-1 Using, with prompts displayed on the screen, 4-1 to 4-7 DXLPT. See also *Printing a word processingformatted file on the PDP-11 line printer.* Stopping, 3-1 Using, with no prompts displayed on the screen B-1 to B-6 Using, with prompts displayed on the screen, 3-1 to 3-6

DXPIP. See also *Transferring a document from word processing system to a host operating system.*  Stopping, 2-1 Using, 2-1 to 2-6

#### E

Extension., See *File name extension.* 

### F

File name Specifying a RSTS/E file name, C-1 Specifying an RSX-IIM file name, C-l File name extension,  $3-2$ ,  $4-2$ ,  $B-2$ ,  $B-3$ ,  $B-6$ , B-9, C-l

### L

Logging off a host operating system,  $A-3$ Logging off a RSTS/E system,  $A-3$ Logging off an RSX-11M system,  $A-3$ Logging on a host operating system,  $A-1$  to  $A-3$ Logging on a RSTS/E system,  $A-1$  to  $A-3$ Logging on an RSX-IIM system, A-3

### M

Main Menu, A-2

-------

Password Obtaining, vi Using, A-3 PDP-II computer, I-I Prerequisite conditions, vi Prerequisite knowledge, v Printing a word processing-formatted file on the PDP-11 line printer,  $3-1$  to  $3-6$ , B-1 to B-6 Actions possible upon printing completion Issuing host operating system commands, 3-3 Printing another document, 3-2 Document or flle to be printed Identifying, with prompts displayed on the screen, 3-1 Identifying, without prompts, B-1 Document or file to hold output Identifying, with prompts displayed on the screen, 3-2 Identifying, without prompts, B-1 to B-5 Modifying an existing file, 3-2 File-structured device, 3-2 Print Menu settings, 3-3 to 3-6 Automatic pagination setting, 3-4 Bottom margin setting, 3-4 Changing, 3-3 Column margin setting, 3-4 Darkness setting, 3-4 Document destination setting, 3-4

Extra half-line vertical spacing setting, 3-4 First page to be printed setting, 3-4 Initial page number setting, 3-5

### p

",',

### INDEX-2

Last page to be printed setting, 3-5 Number of copies setting, 3-4 Obtaining additional information about, 3-3 Page size setting, 3-5 Pitch setting, 3-5 Print margin setting, 3-5 Stop every page setting, 3-5 Top margin setting, 3-6 Two print wheels setting, 3-6 Spooling When using RSTS/E, 3-2 to 3-3, B-4 When using RSX-IIM, 3-2 to 3-3, B-5 Stopping, 3-1 With no prompts displayed on the screen, B-1 to B-6 With prompts displayed on the screen, 3-1 to 3-6 Project programmer number (ppn), B-3, B-6, B-7, B-9, C-l

### s

Spooling When using RSTS/E, 3-2 to 3-3, B-4 When using RSX-I1M, 3-2 to 3-3, B-5 **Stopping** Converting, 4-1 Printing, 3-1 Transferring, 2-1 Switches Used with file to be converted, B-9 to B-1O Used with file to be printed, B-6 Used with file to hold converted output, B-7 to B-8 Used with file to hold printed output, B-3 to B-5 System Options Menu, 2-1

### Terminology used in manual, 1-2 Text file format Converting to and from word processing format, D-2 Transferring a document from the word processing system to a host operating system, 2-1 to 2-6 Actions possible upon transfer completion Issuing host operating system commands, 2-6 Performing another transfer, 2-6 Performing word processing work, 2-6 Prerequisite conditions for, 2-1 Receiving a word processing document from a host operating system document, 2-3 Screen display when transfer is complete, 2-6 Screen display while transfer is in process, 2-6 Sending a word processing document to a host operating system document, 2-3 Specifying an existing document, 2-5 Specifying host operating system name for document being sent, 2-4 Specifying word processing name for document being received, 2-4 Stopping, 2-1

T

### U

User identification code (UIC), B-2, B-3, B-6, B-9, C-l

INDEX-3

W

Word processing file format Converting to and from BASIC-PLUS flle format,  $D-1$  to  $D-2$ Converting to and from source file format, D-1 Converting to and from text file format, D-2

### INDEX-4

### DX PRODUCTS USER'S GUIDE AA-S476D-TC

Your comments and suggestions will help us in our continuous effort to improve the quality and usefulness of  $\omega$ publications.

What is your general reaction to this manual? In your judgment is it complete, accurate, well organized, w~ written, etc.? Is it easy to use? \_\_\_\_\_\_\_\_\_\_\_\_\_\_\_\_\_\_\_\_\_\_\_\_\_\_ \_

![](_page_50_Picture_99.jpeg)

o Please send me the current copy of the *Technical Documentation Catalog,* which contains information 0 the remainder of DIGITAL's technical documentation.

![](_page_50_Picture_100.jpeg)

Additional copies of this document are available from:

Digital Equipment Corporation 444 Whitney Street Northboro, Ma 01532 Attention: Communications Services (NR2/M15) Customer Services Section

Order No. \_\_\_\_\_ AA-5476 D-TC

 $-$  - Do Not Tear - Fold Here and Tape -

![](_page_51_Picture_1.jpeg)

**BUSINESS REPLY MAIL** 

FIRST CLASS PERMIT NO.33 MAYNARD MASS.

No Postage **Necessary** if Mailed in the United States

POSTAGE WILL BE PAID BY ADDRESSEE

ATTN: Commercial Engineering Publications MK1-2/H3 DIGITAL EQUIPMENT CORPORATION CONTINENTAL BOULEVARD MERRIMACK N.H. 03054

 $\alpha_{112}$  as a superconnumental contract of the comparator of a construction of the construction of the construction of the construction of the construction of the construction of the construction of the construction of t

 $\bar{z}$ 

 $-$  Do Not Tear - Fold Here and Tape  $-$